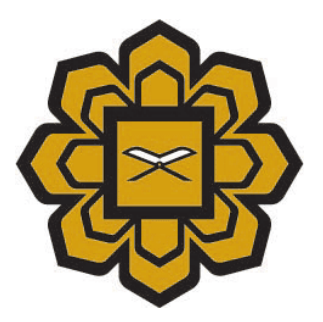

# **How to Install Java in Mac**

## **Prepared by :**

Application System 2 (Apps2) Department, Information Technology Division (ITD)

## **Date created :**

2014

Copyright © 2014 by Information Technology Division, International Islamic University Malaysia. All rights reserved.

1) Click on apple logo , and click *About This Mac* to see your MAC OS version

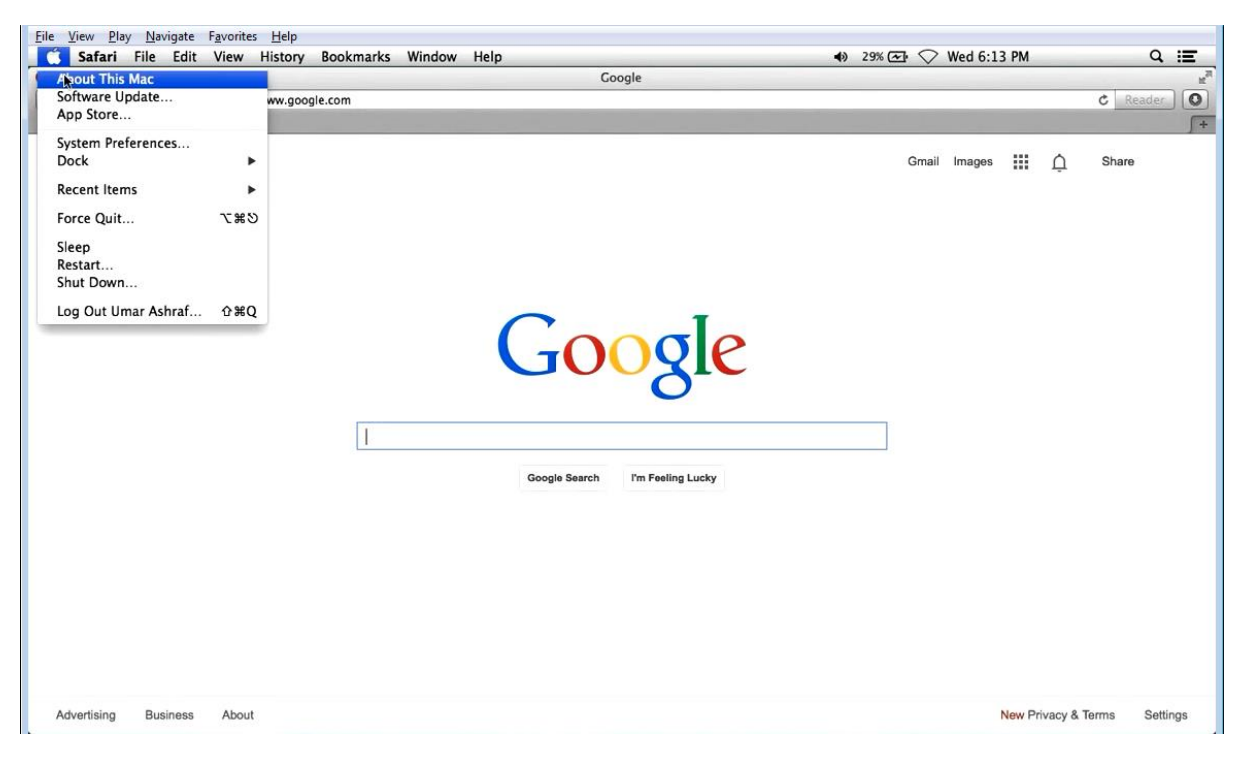

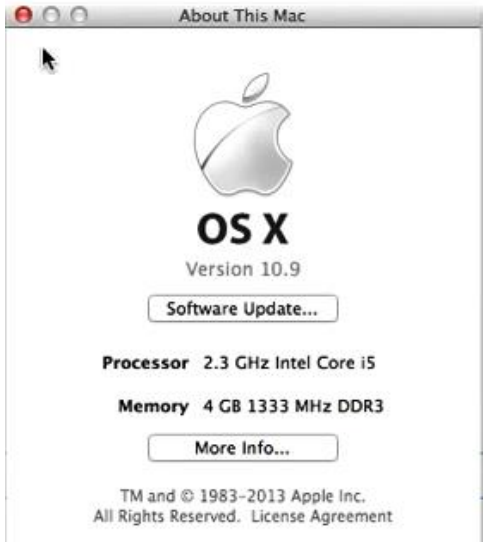

This picture will show after your click **About This Mac**

#### 2) Please enter [Java](http://www.java.com/en/)

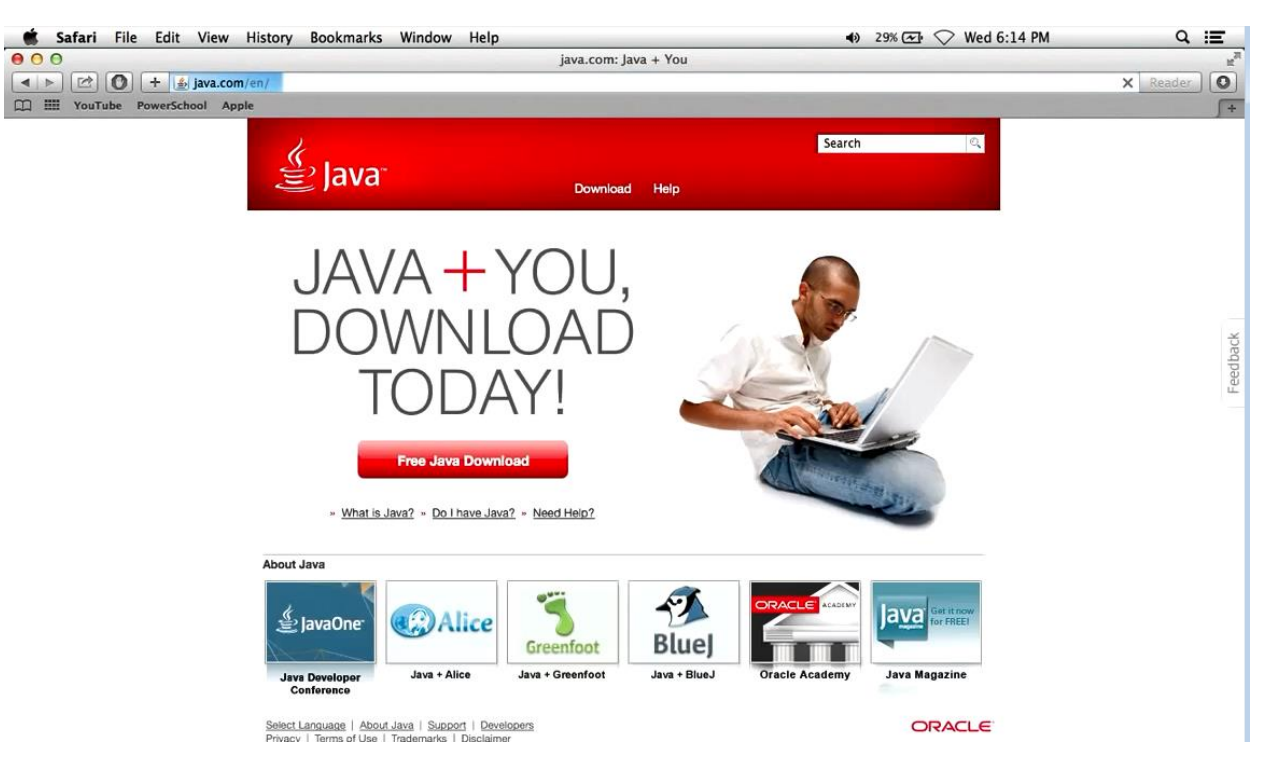

3) Click on **Do I have Java?** to verify your java version on your apple

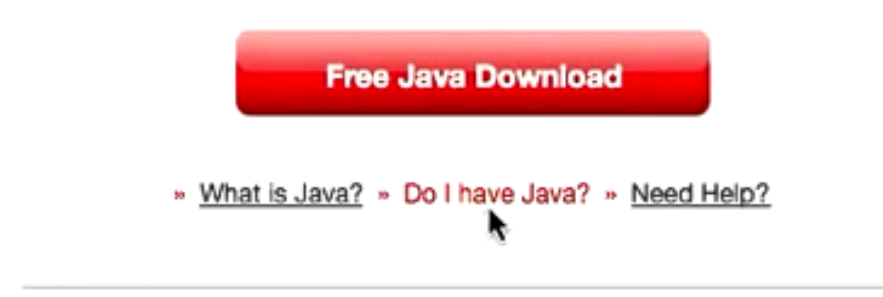

#### 4) Please click on **Verify Java version**

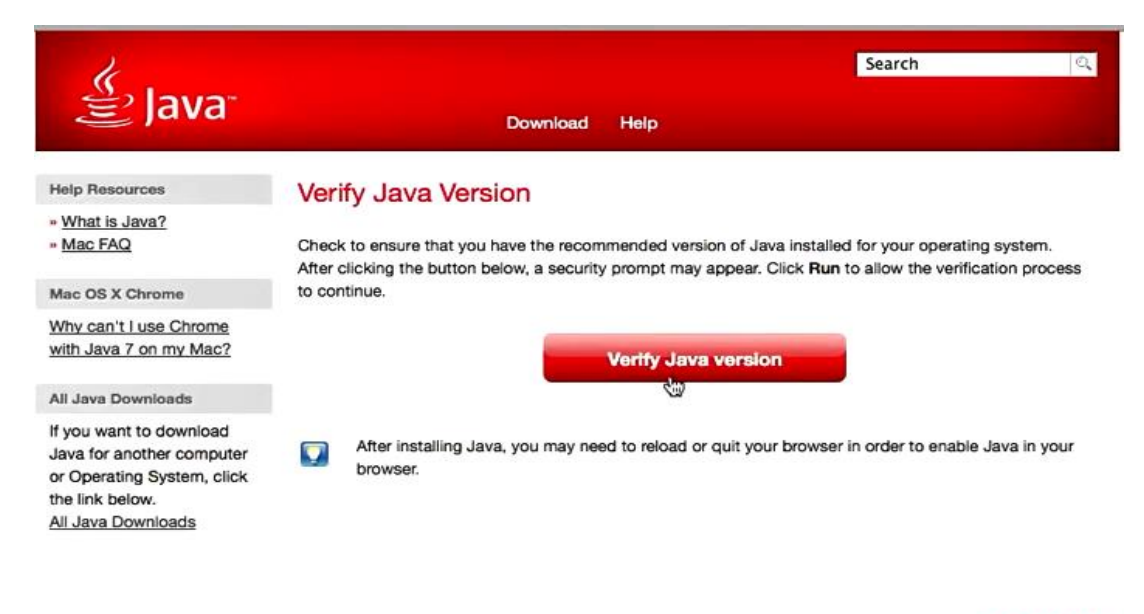

Select Language | About Java | Support | Developers<br>Privacy | Terms of Use | Trademarks | Disclaimer

#### **ORACLE**

#### 5) Please click on **Run** to verify java version

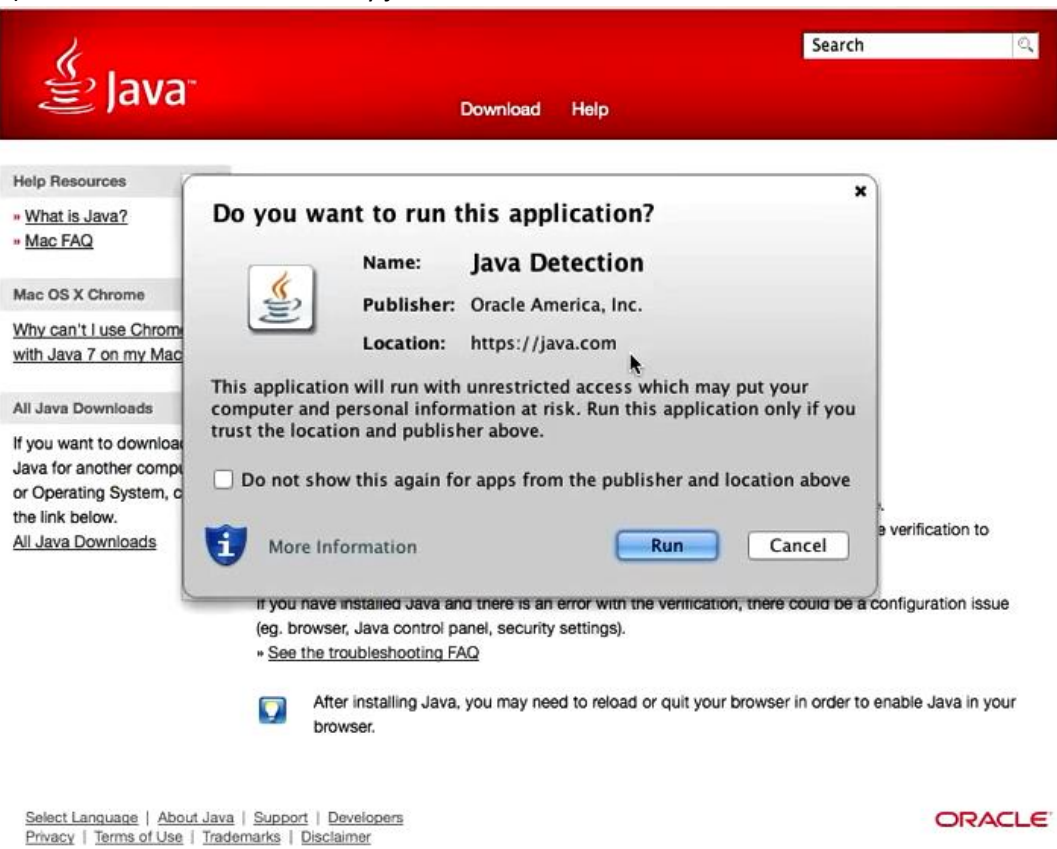

Copyright © 2014 by Information Technology Division, International Islamic University Malaysia. All rights reserved.

6) Your java version will show. If java 7 please remove this below step how to uninstall java 7 on your apple.

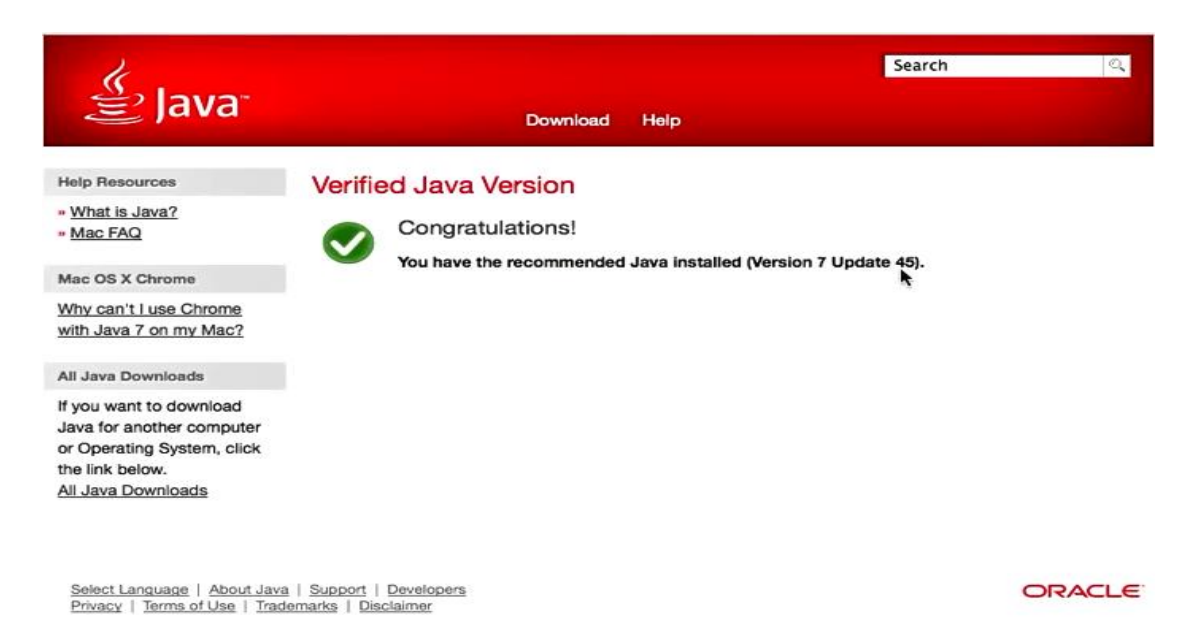

7) Please click your hard disk have installed your MAC OS

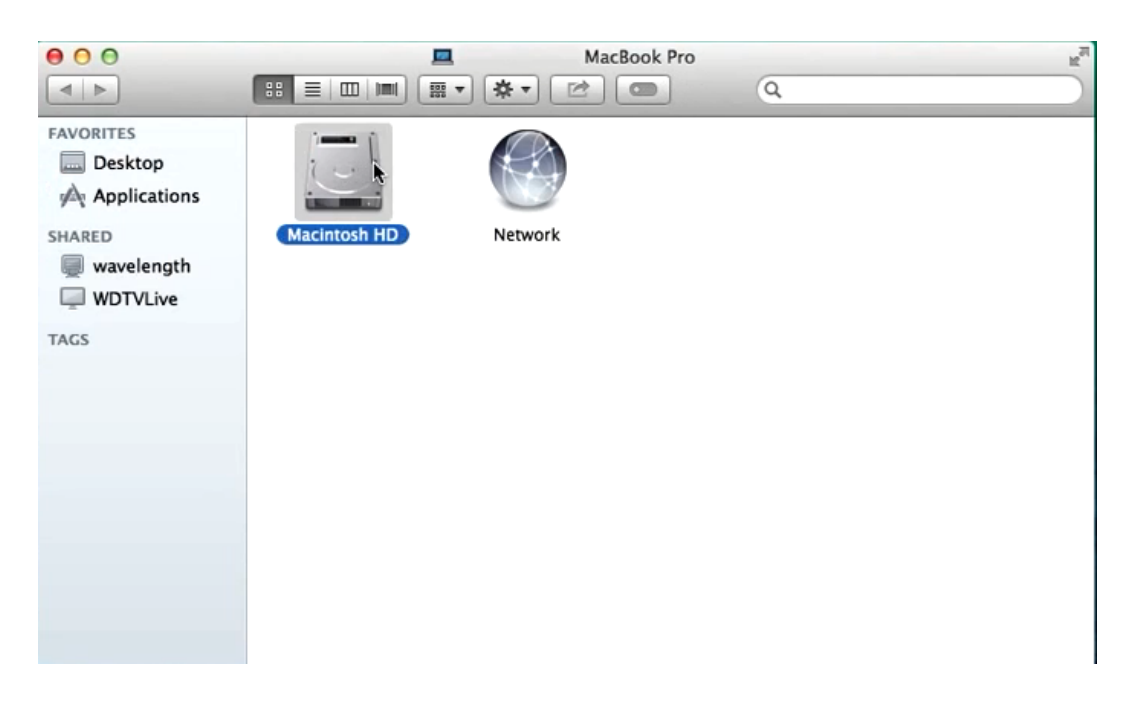

#### 8) Click on **System**

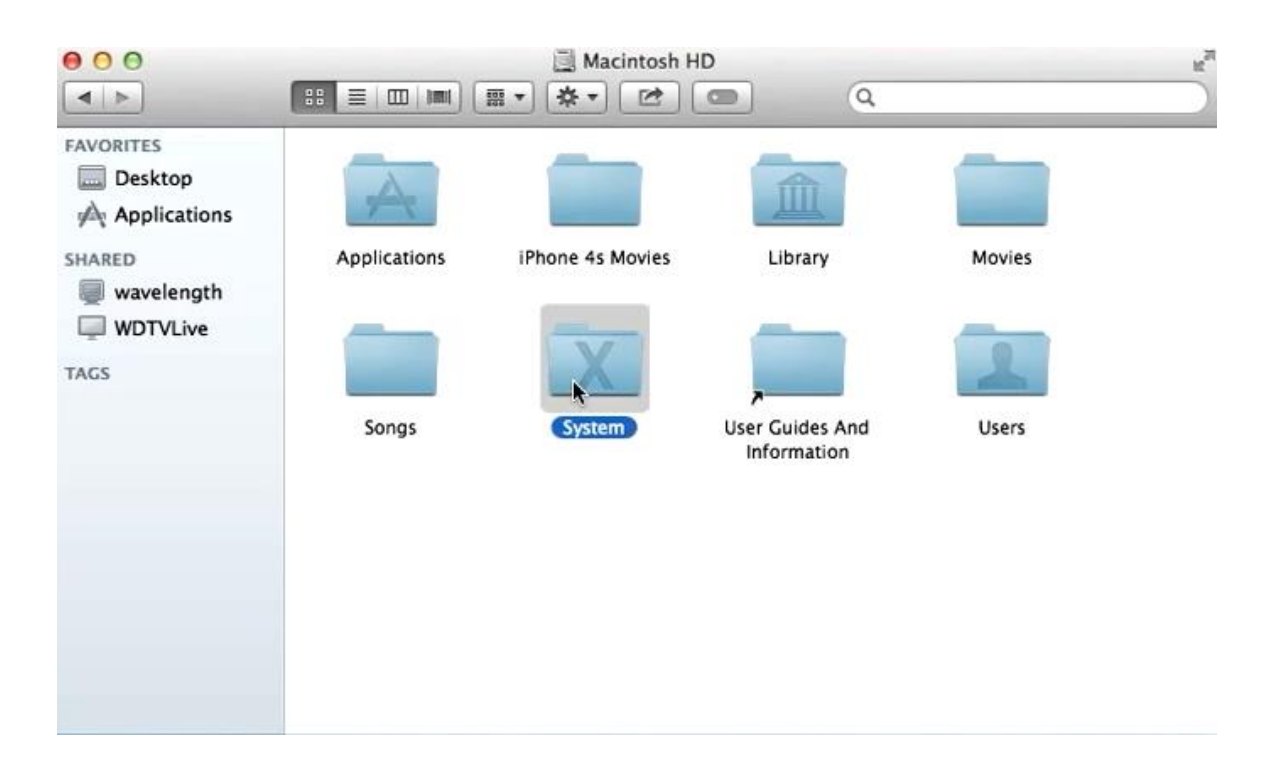

#### 9) Click on **Library**

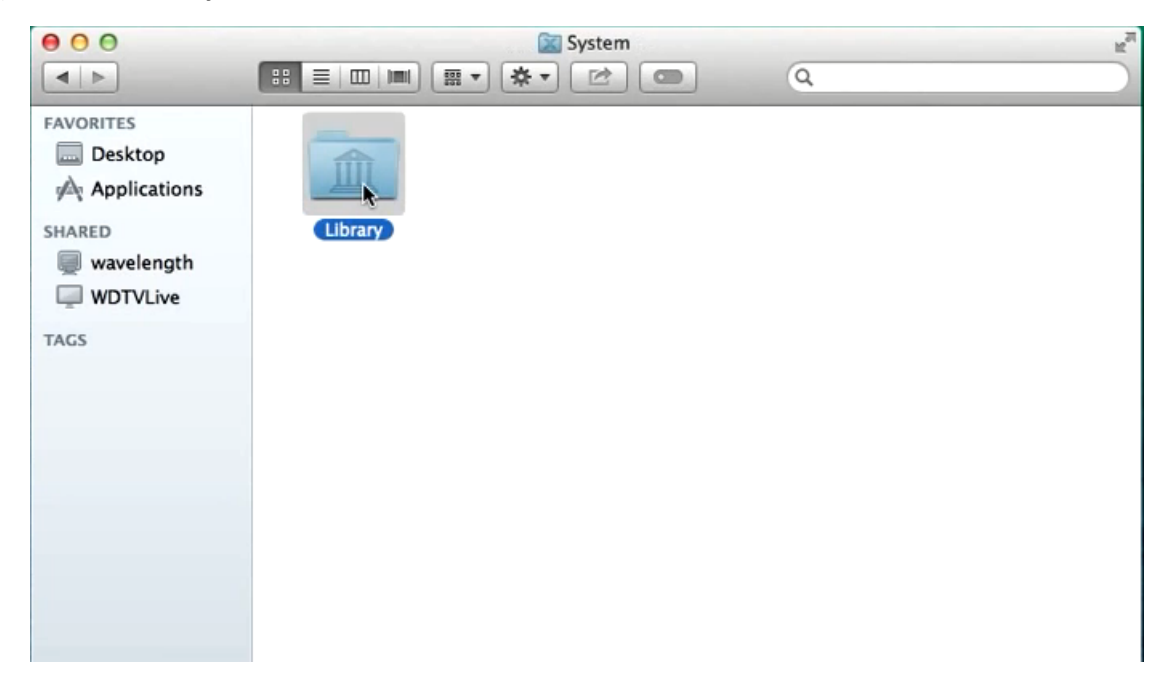

10) Search **Java** Folder inside library and click **java**

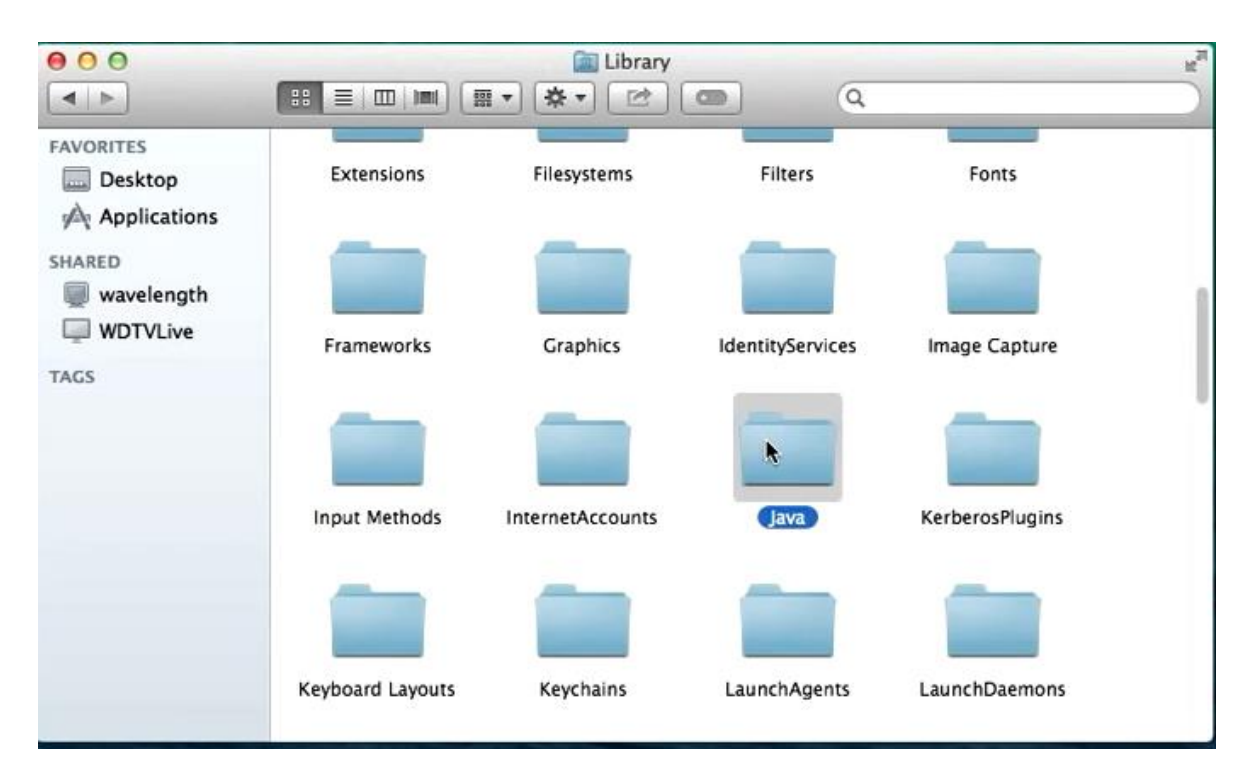

11) Click on **JavaVirtualMachines**

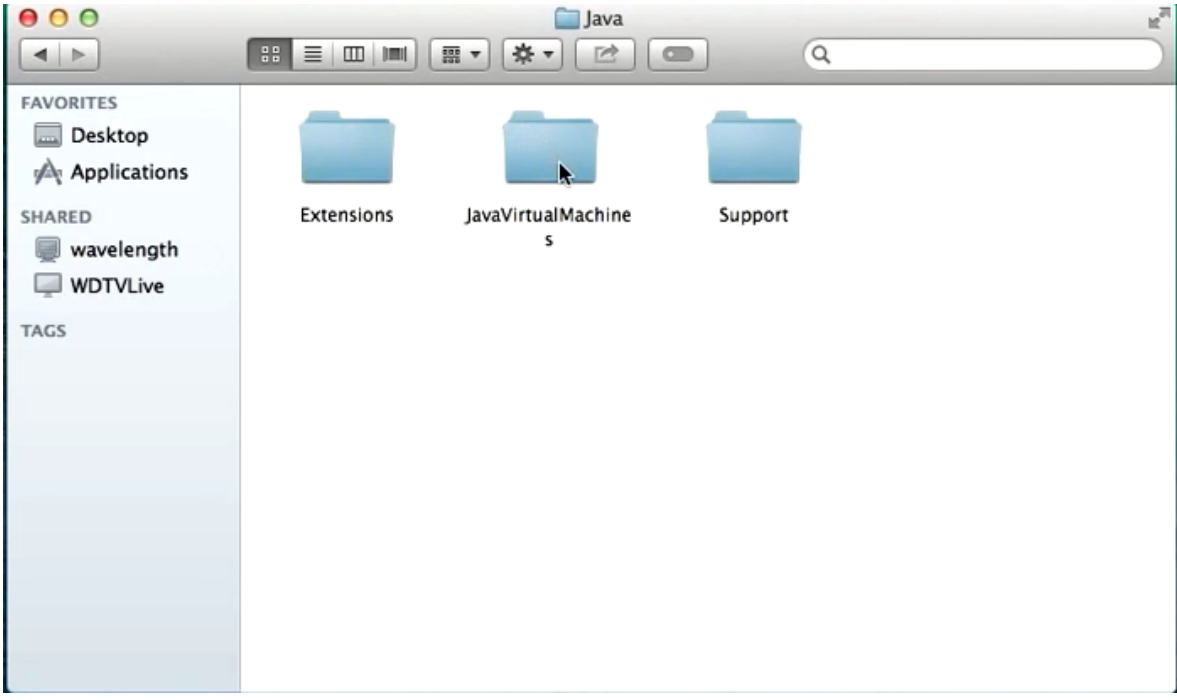

12) If have folder please remove inside **JavaVirtualMachines** , please leave empty

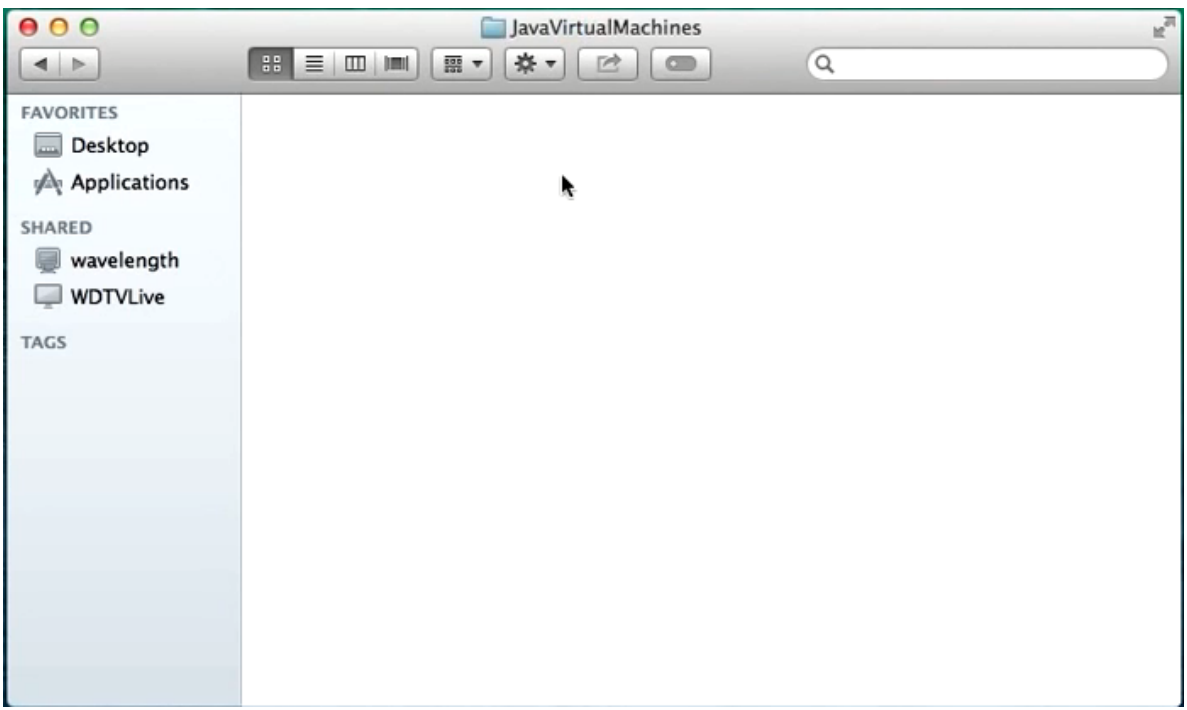

13) Go Back to Macintosh OS hard drive

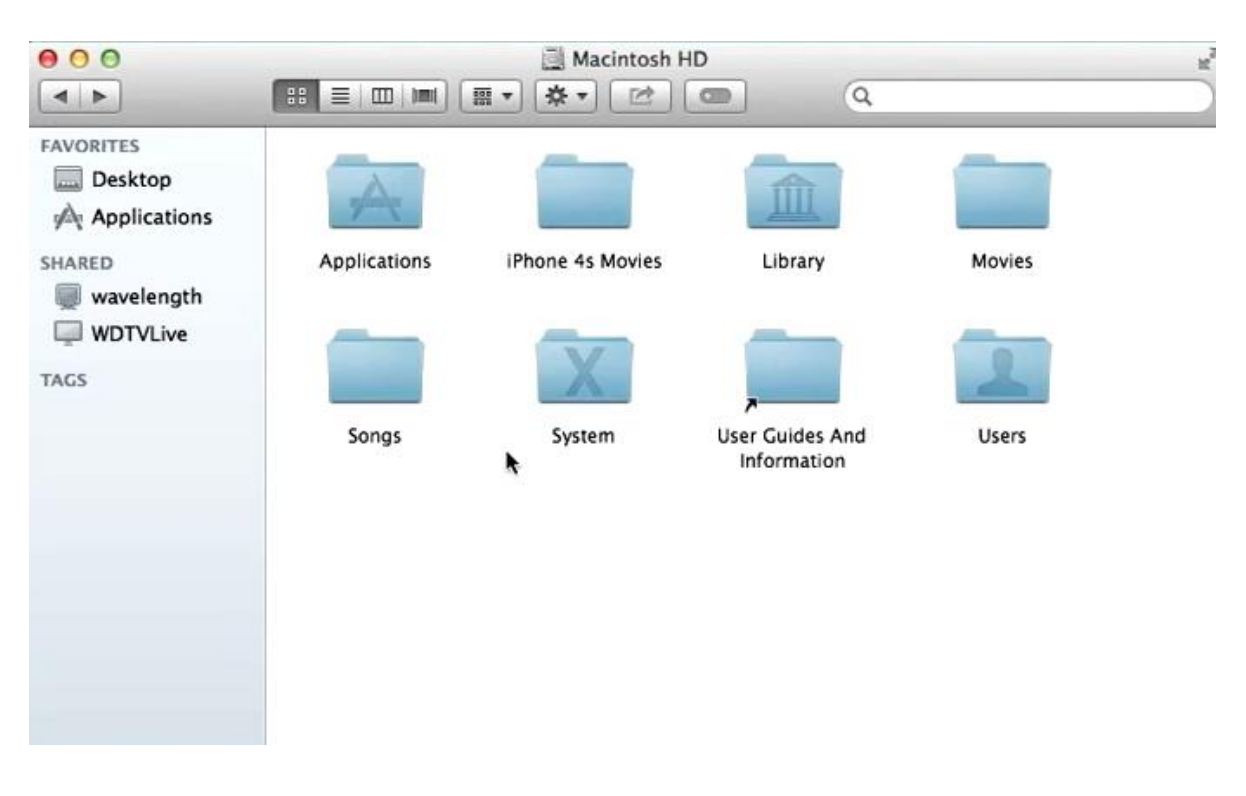

## 14) Click into **Library**

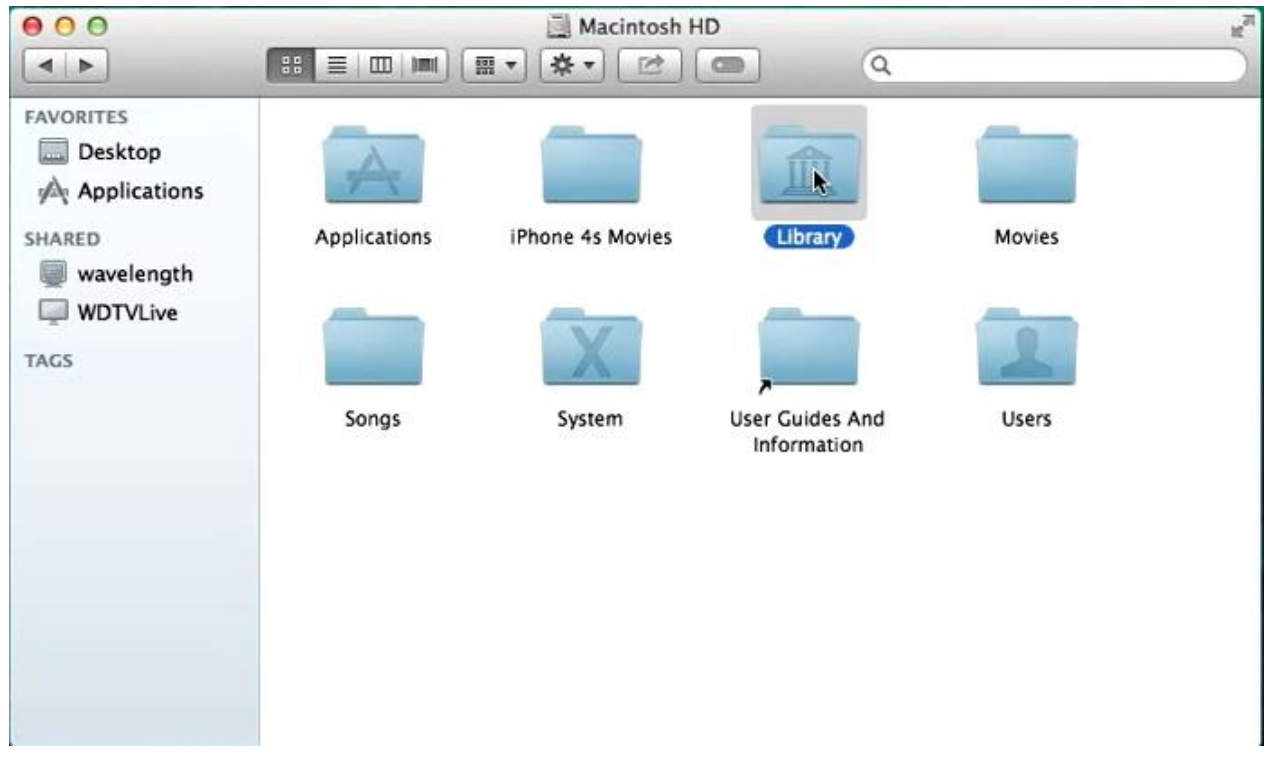

15) Go to **Java** Folder inside library

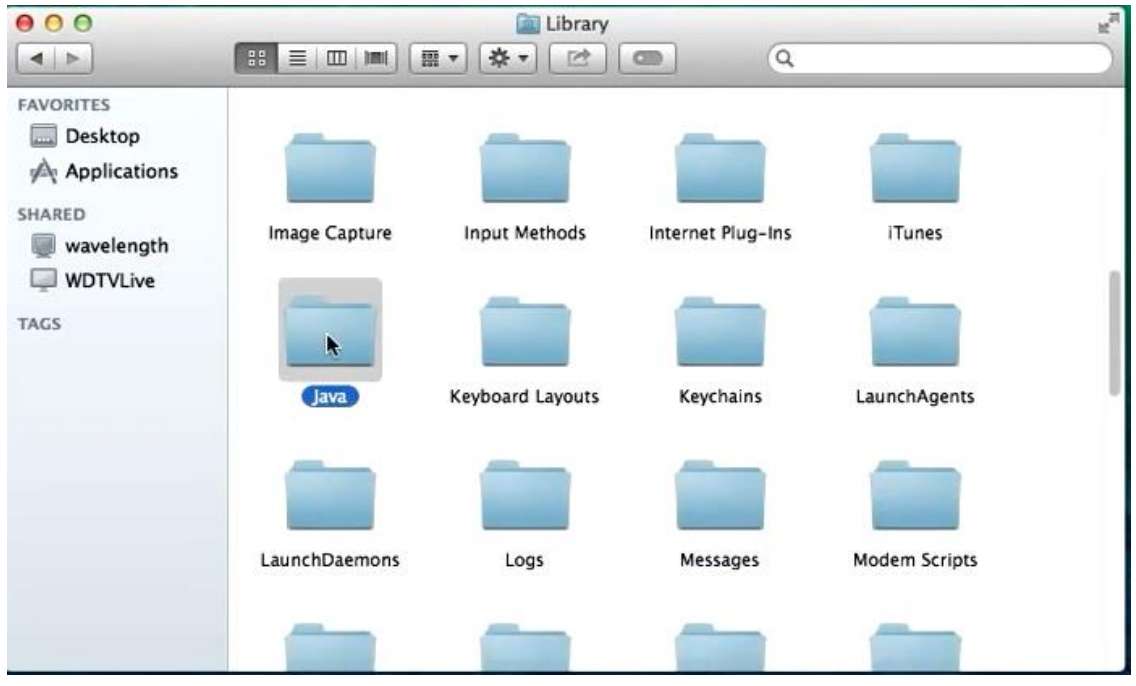

### 16) Go to **JavaVirtualMachine** folder

Copyright © 2014 by Information Technology Division, International Islamic University Malaysia. All rights reserved.

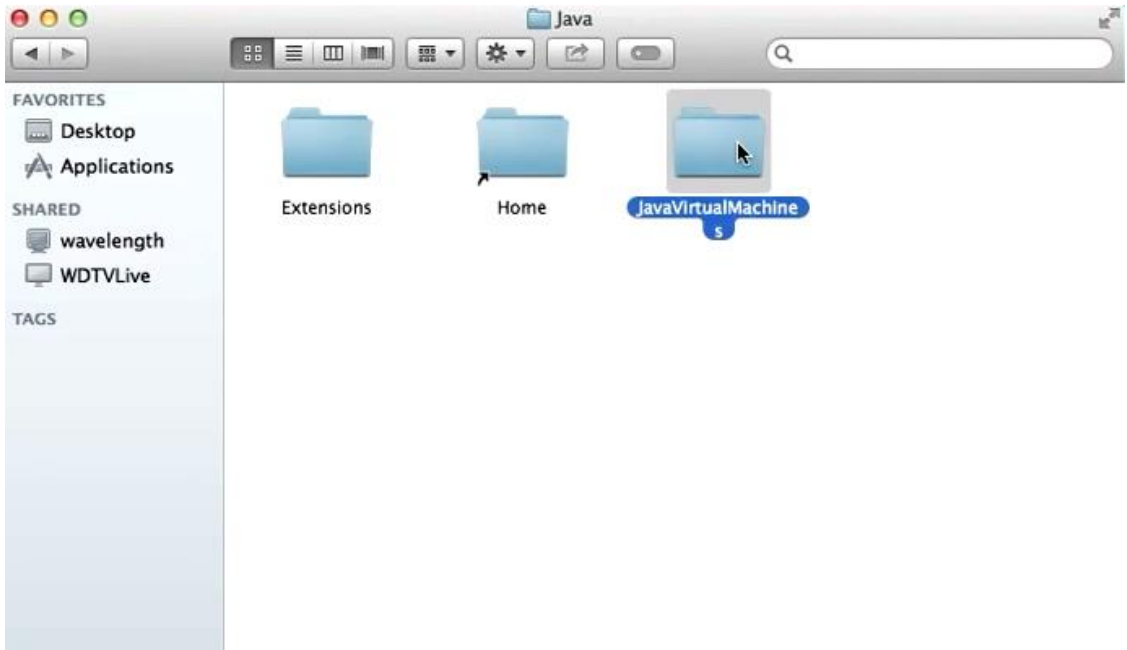

17) You see jdk folder like below and **move to Trash**

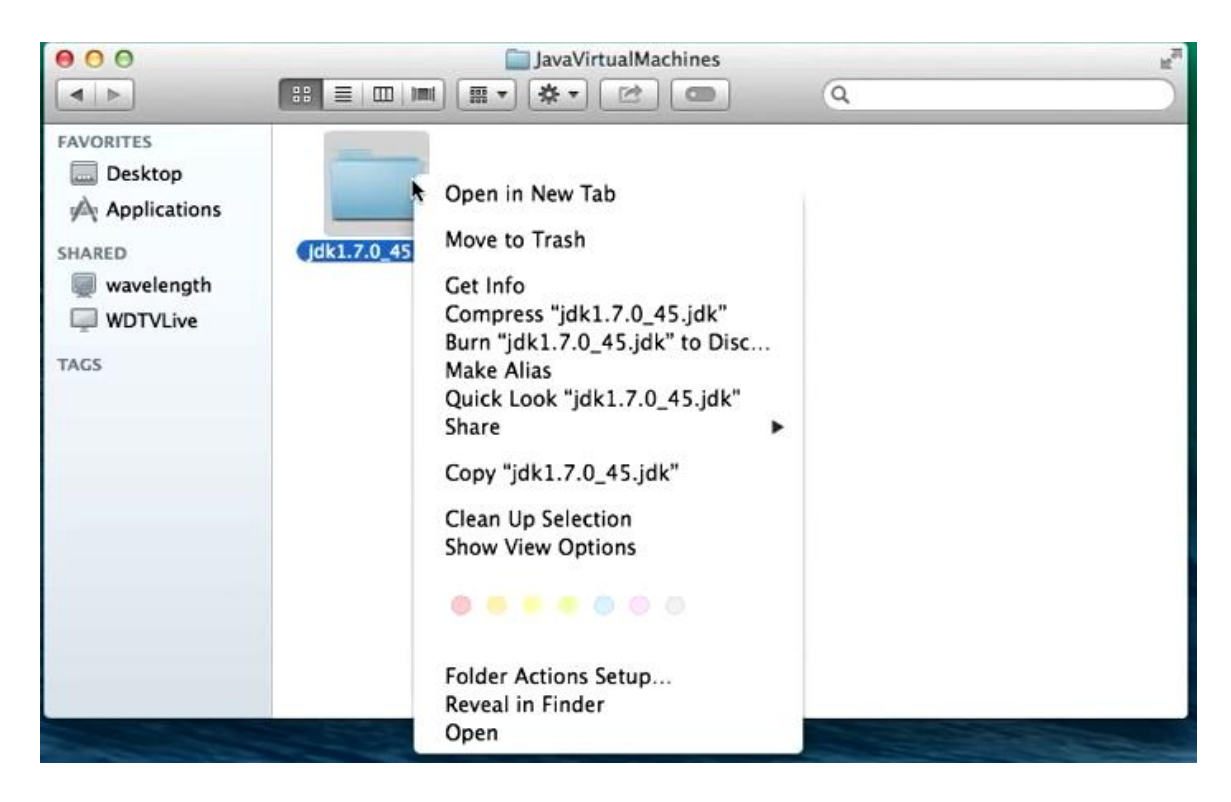

18) Please make sure you have install java 6. If not, click at java icon on right side. If not, download **java for mac** in menu **downloads** and install it.

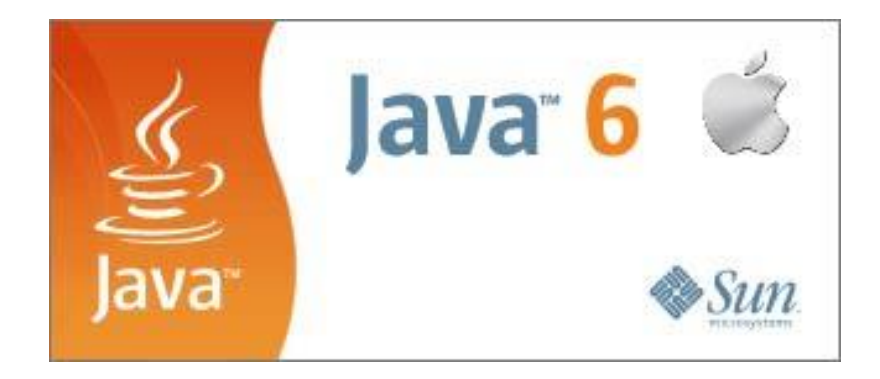

19) After install, Open Terminal, located in the Utilities folder. Enter this command, then press the Return or Enter key:

sudo mkdir -p /Library/Internet\ Plug-Ins/disabled

20) Enter this command, then press the Return or Enter key:

sudo mv /Library/Internet\ Plug-Ins/JavaAppletPlugin.plugin /Library/Internet\ Plug-Ins/disabled

21) Enter this command, then press the Return or Enter key:

sudo ln -sf

/System/Library/Java/Support/Deploy.bundle/Contents/Resources/JavaPlugin2\_NPAPI.plugin /Library/Internet\ Plug-Ins/JavaAppletPlugin.plugin